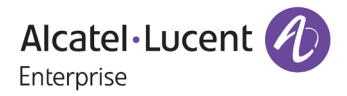

# **Release Notes – Rev. A**

OmniAccess Stellar AP

# AWOS Release 4.0.4 – MR2 Release

These release notes accompany the OmniAccess Stellar Operating System (AWOS) Release 4.0.4 software for the Stellar APs. This document provides important information on individual software and hardware features. Since much of the information in the release notes is not included in the hardware and software user manuals, it is important to read all sections of this document before installing new hardware or loading new software.

#### **Table of Contents**

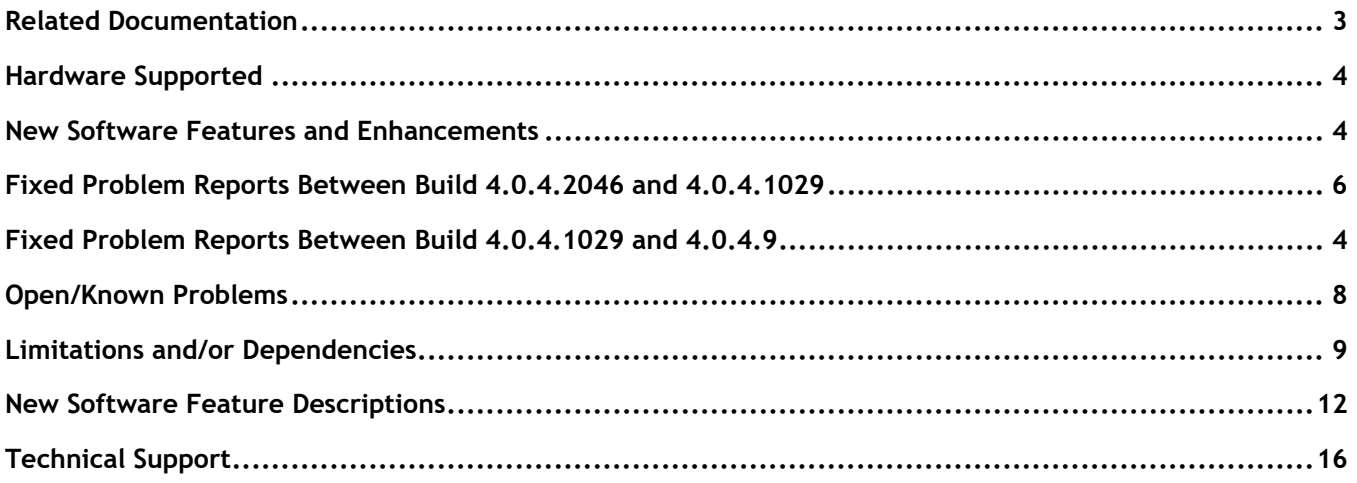

## <span id="page-2-0"></span>**Related Documentation**

The release notes should be used in conjunction with the associated manuals as listed below.

User manuals can be downloaded at: [https://myportal.al-enterprise.com/.](https://myportal.al-enterprise.com/)

#### **Stellar AP Quick Start Guide**

The Quick Start Guide assists you in quickly connecting to and configuring the Stellar AP.

#### **Stellar AP Installation Guide**

Provides technical specifications and installation procedures for the Stellar AP.

#### **Stellar AP Configuration Guide**

Includes procedures for managing and configuring all aspects of the Stellar AP using the built-in web interface.

#### **Technical Tips, Fie**l**d Notices, Upgrade Instructions**

Contracted customers can visit our customer service website at: [https://myportal.al-enterprise.com/.](https://myportal.al-enterprise.com/)

## <span id="page-3-0"></span>**Hardware Supported**

• AP1101, AP1201, AP1220 series, AP1230 series, AP1251, AP1251-RW-B, AP1261-RW-B, AP1201H, AP1201L, AP1201HL, AP1320 series, AP1360 series, AP1201BG, AP1301, AP1301H, AP1311, AP1331, AP1351

### <span id="page-3-1"></span>**New Software Features and Enhancements**

The following software features are new with this release, subject to the feature exceptions and problem reports described later in these release notes:

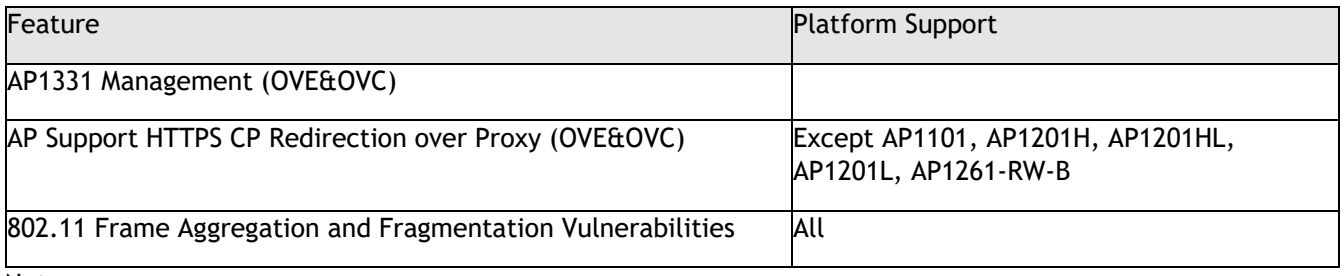

Notes:

• OmniAccess Stellar AP reserves two SSIDs (One on 2.4G band, and one on 5G band). They perform background scanning for WIPs/WIDs services to alert and take preventive actions on any security threat. It is secure and NO clients can connect to these SSIDs.

## <span id="page-3-2"></span>**Fixed Problem Reports Between Build 4.0.4.2046 and 4.0.4.1029**

Notes: All the customer issues fixed in AWOS 4.0.3 MR5 are contained in this build.

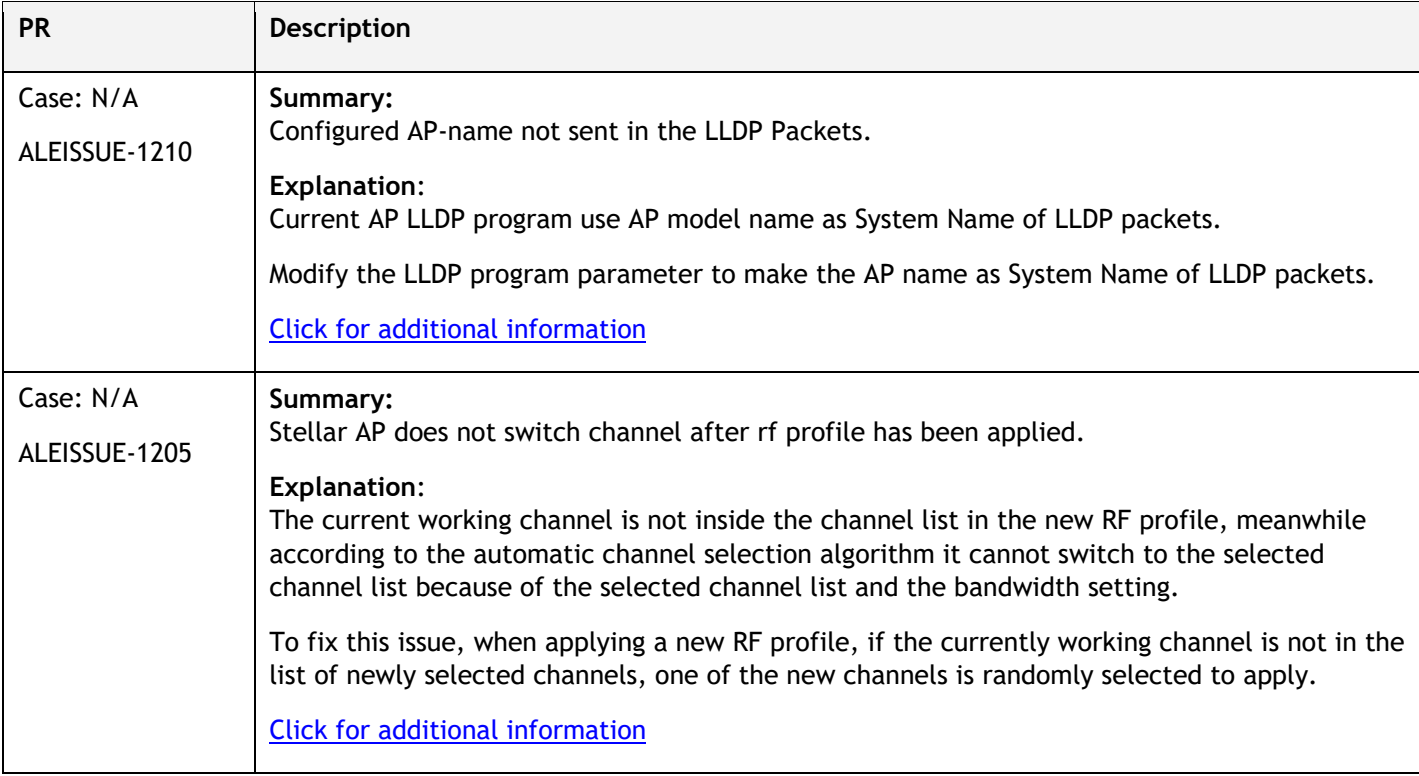

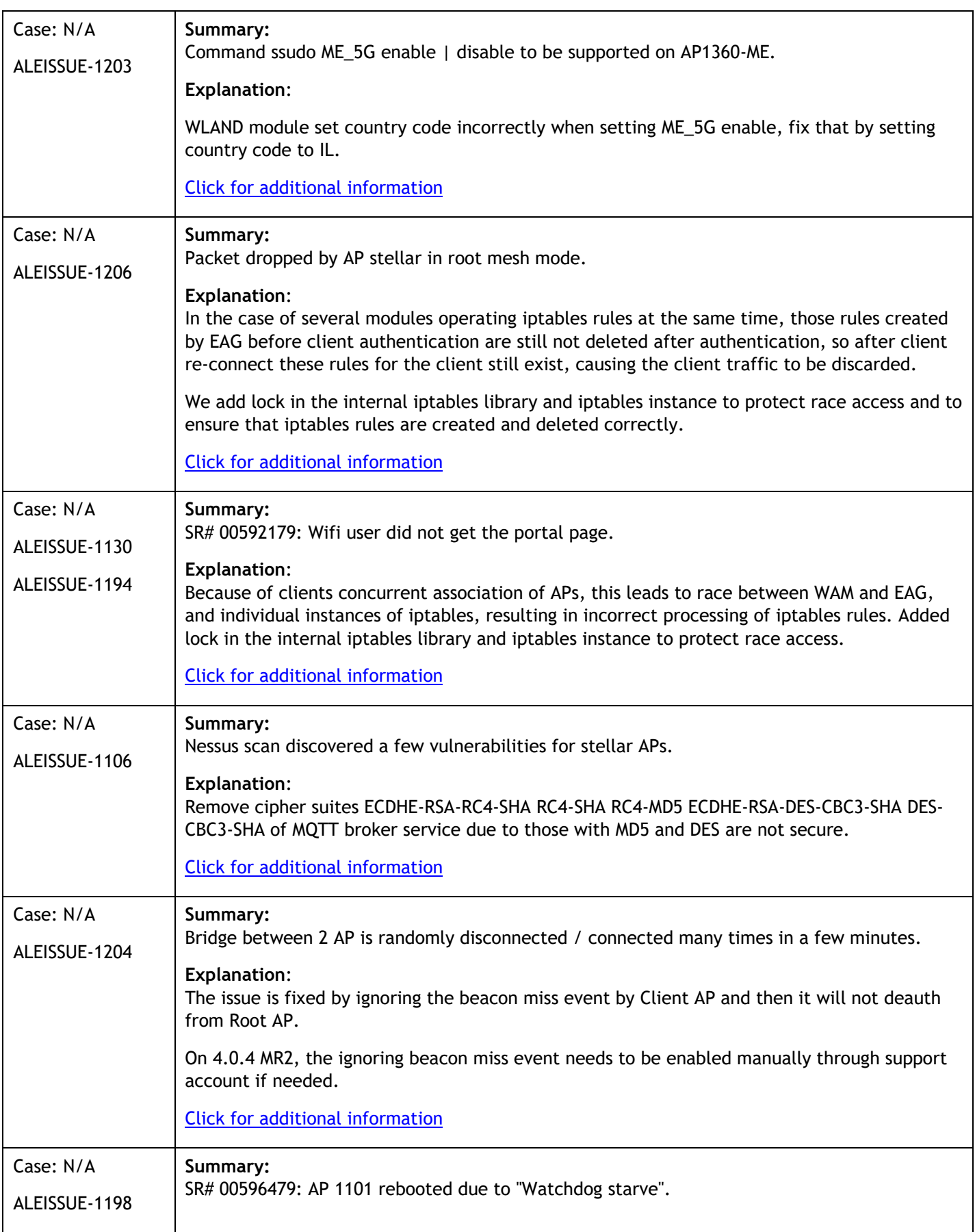

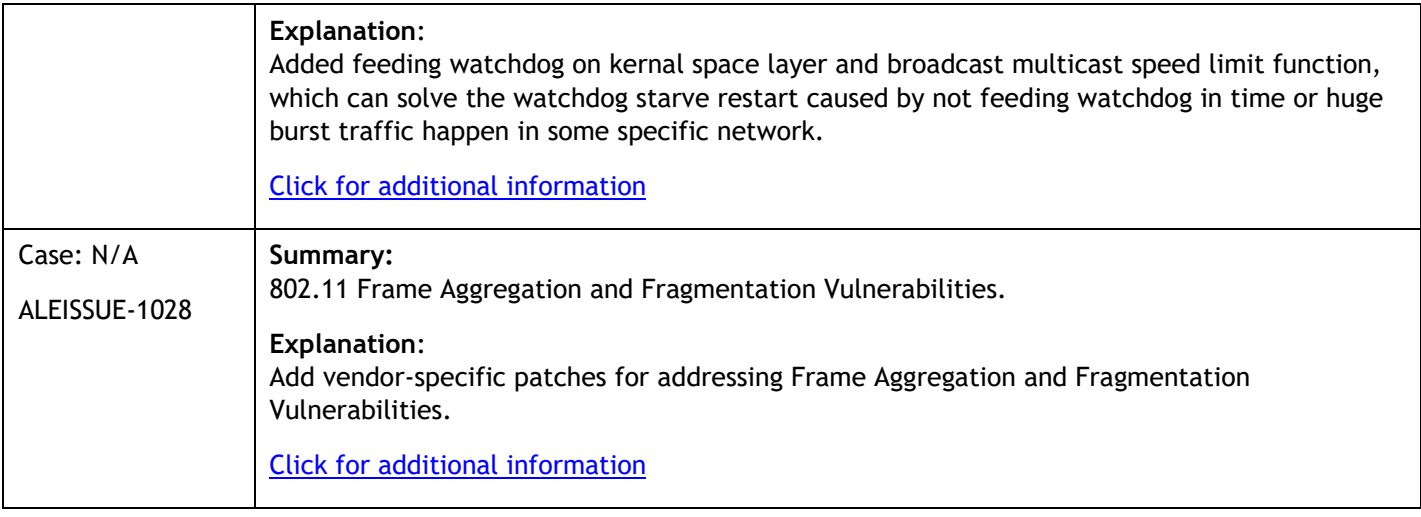

# <span id="page-5-0"></span>**Fixed Problem Reports Between Build 4.0.4.1029 and 4.0.4.9**

Notes: No customer issues reported on 4.0.4.9 (GA release dedicated to new model OAW-AP1301H), All the customer issues fixed in AWOS 4.0.3 MR4 are contained in this build.

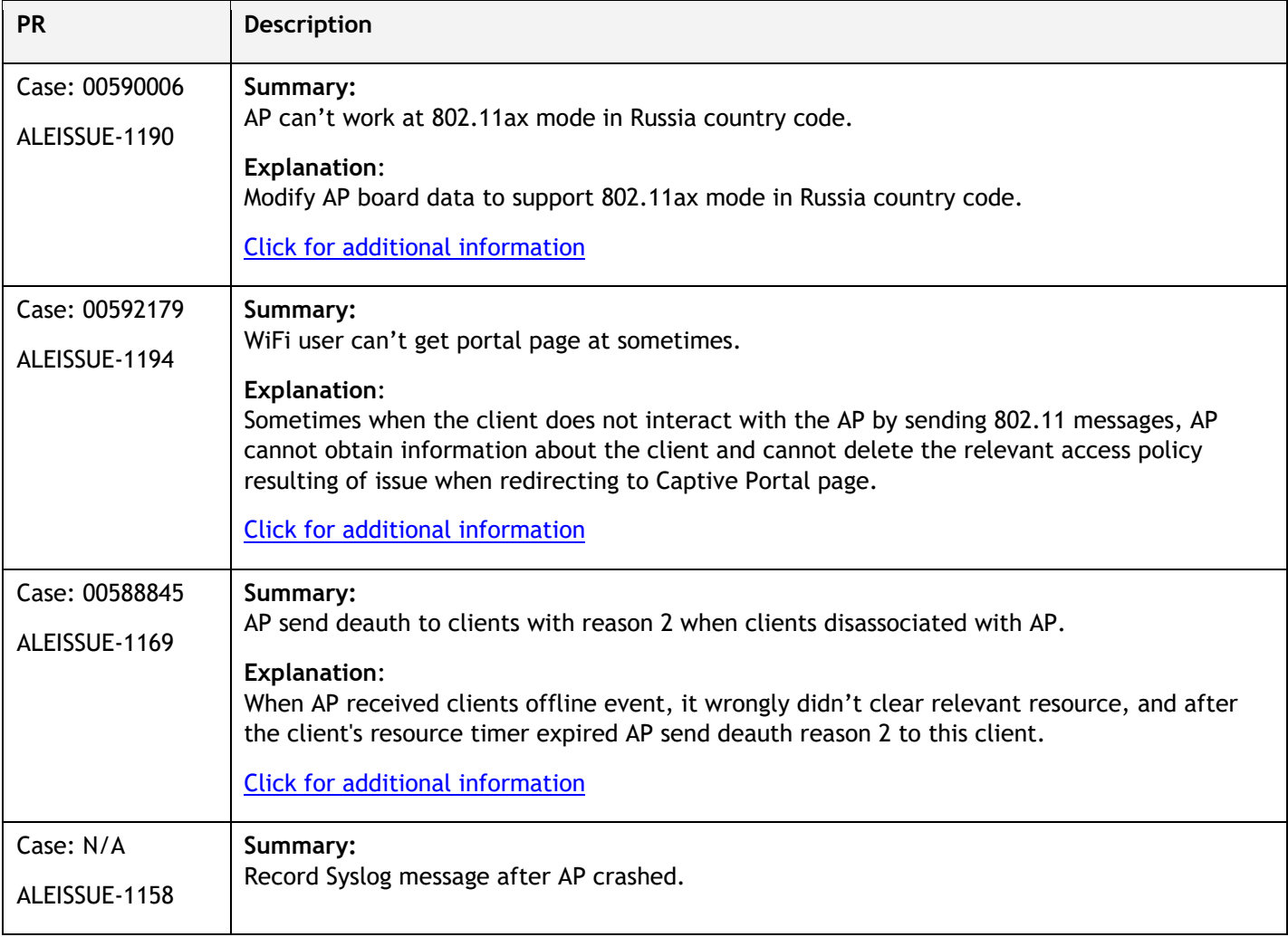

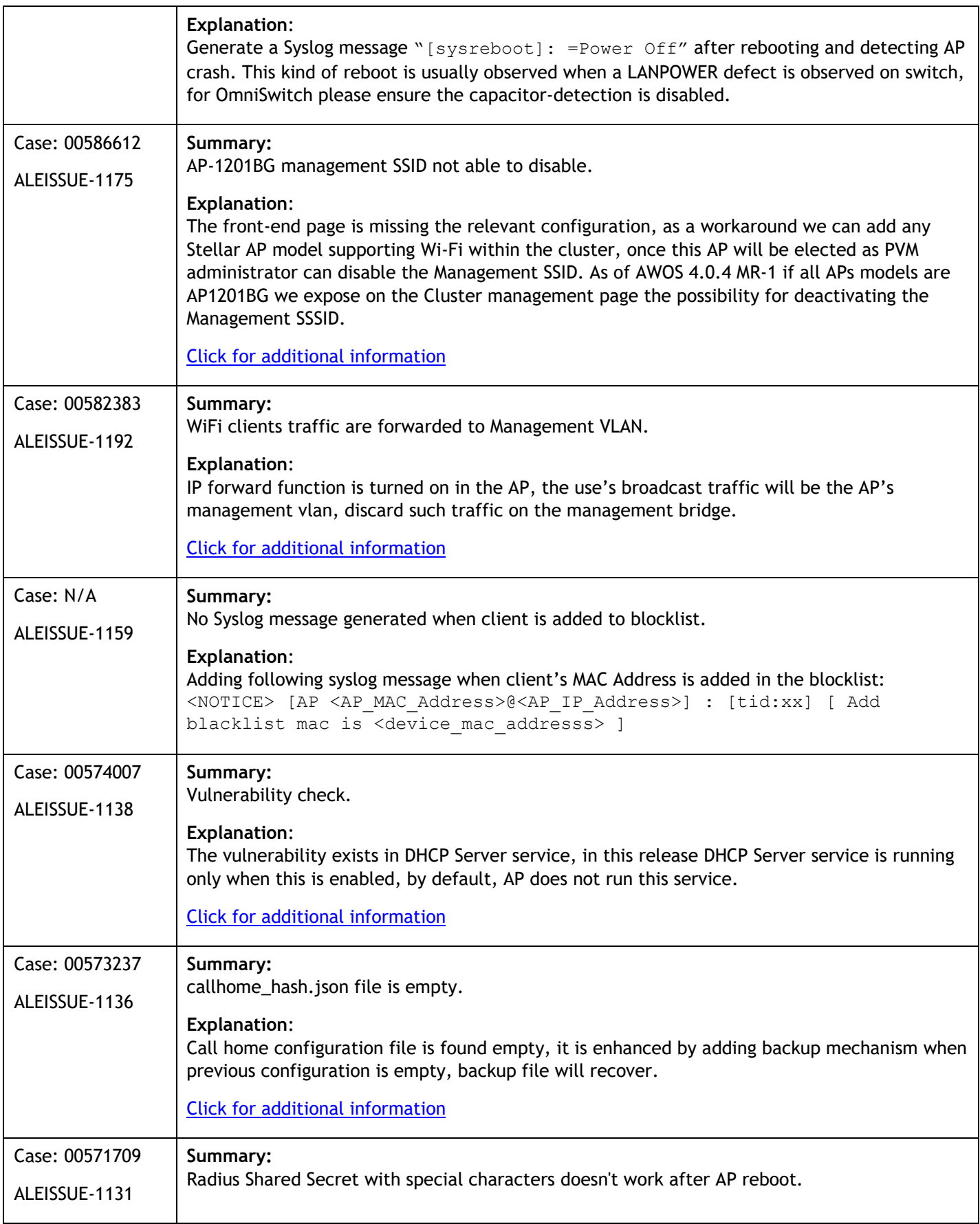

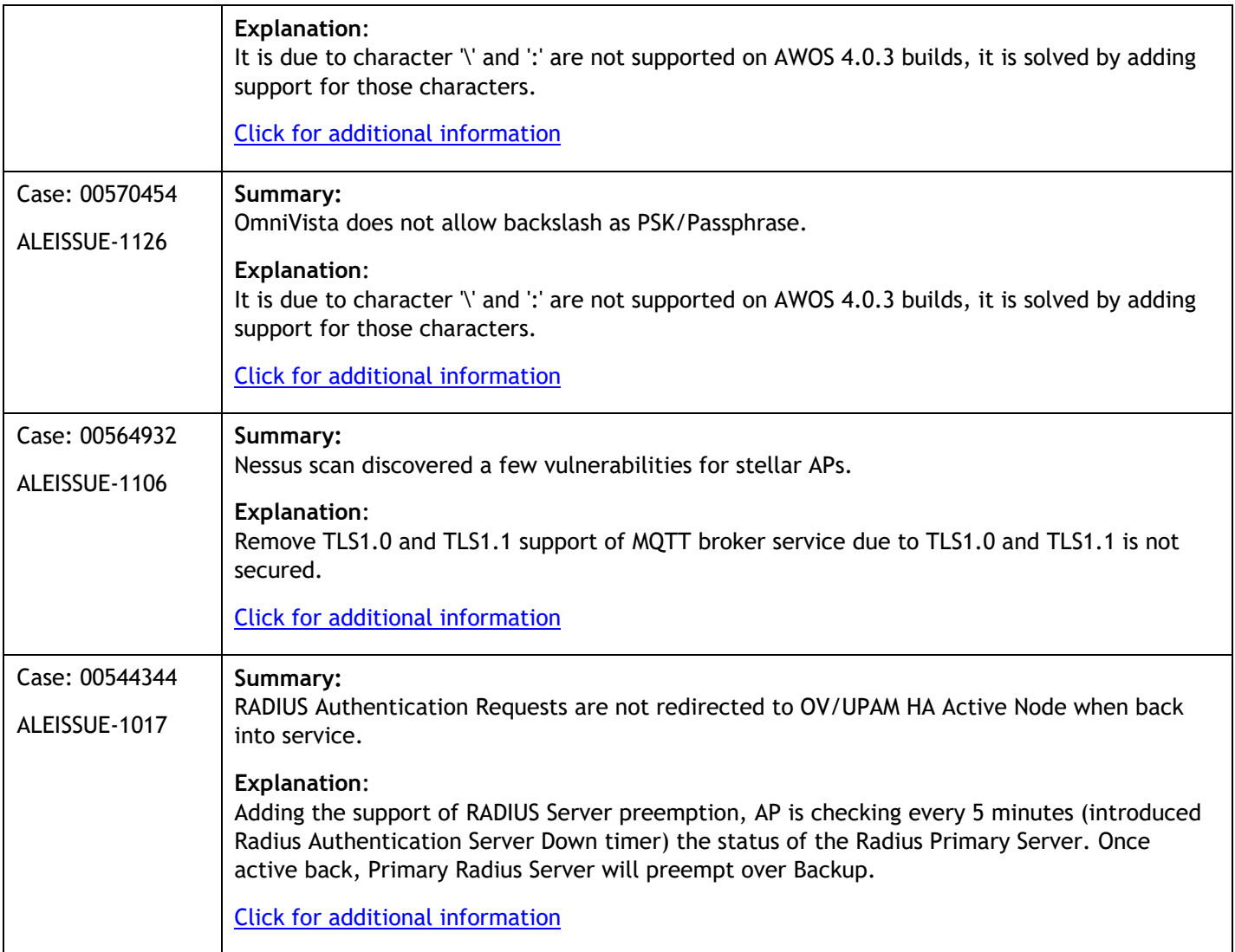

## <span id="page-7-0"></span>**Open/Known Problems**

The problems listed here include problems known at the time of the product's release. Any problems not discussed in this section should be brought to the attention of the Service and Support organization as soon as possible. Please contact customer support for updates on problem reports (PRs) where no known workaround was available at the time of release.

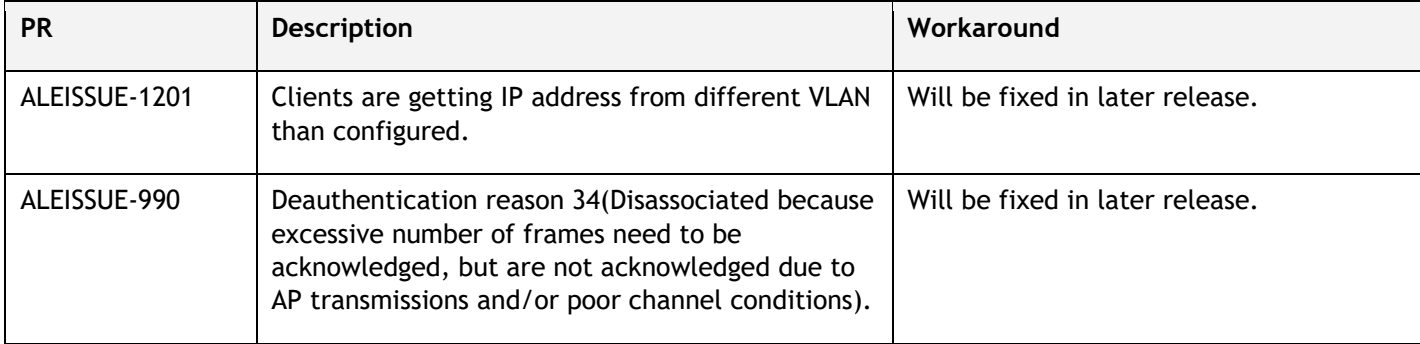

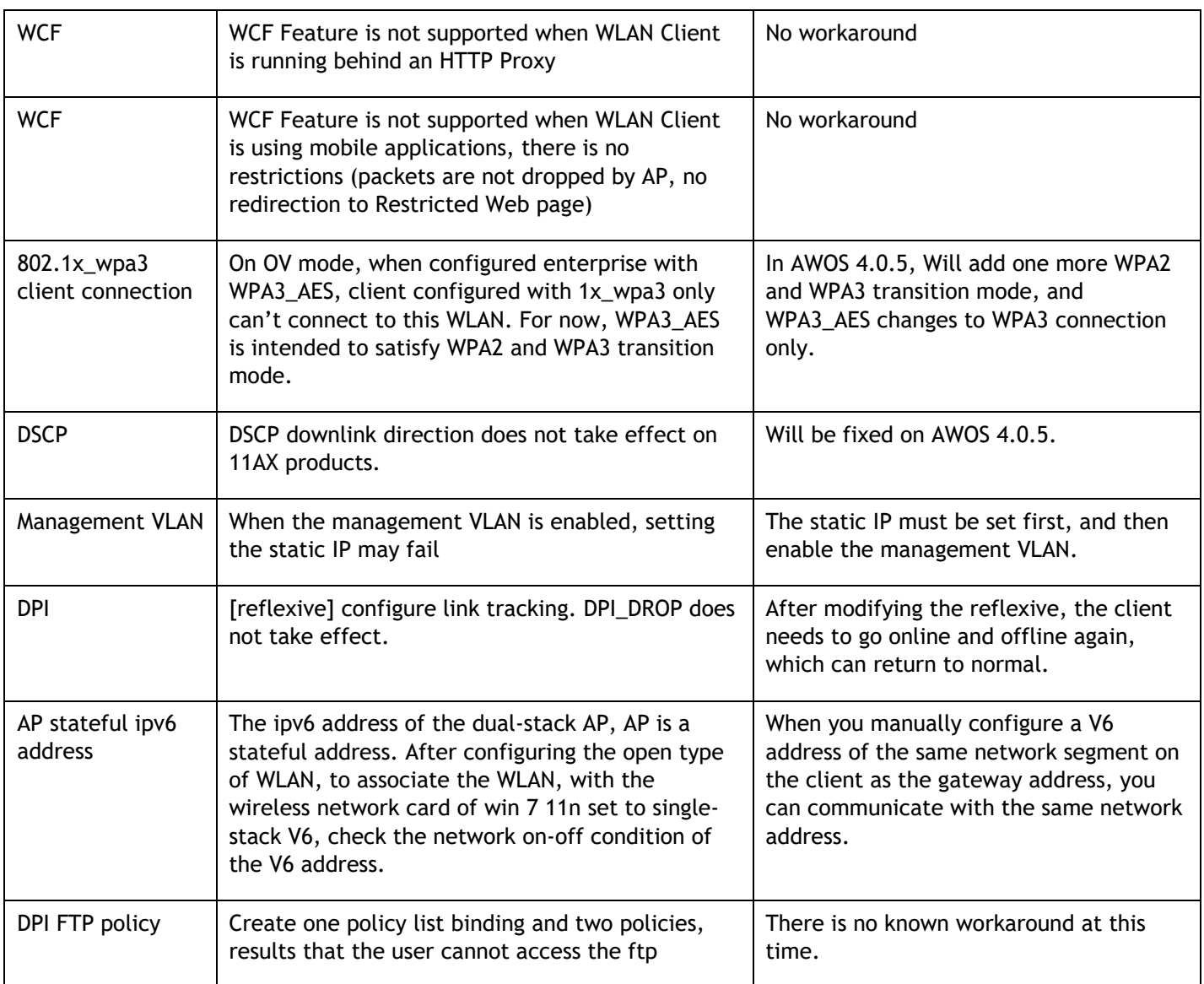

# <span id="page-8-0"></span>**Limitations and/or Dependencies**

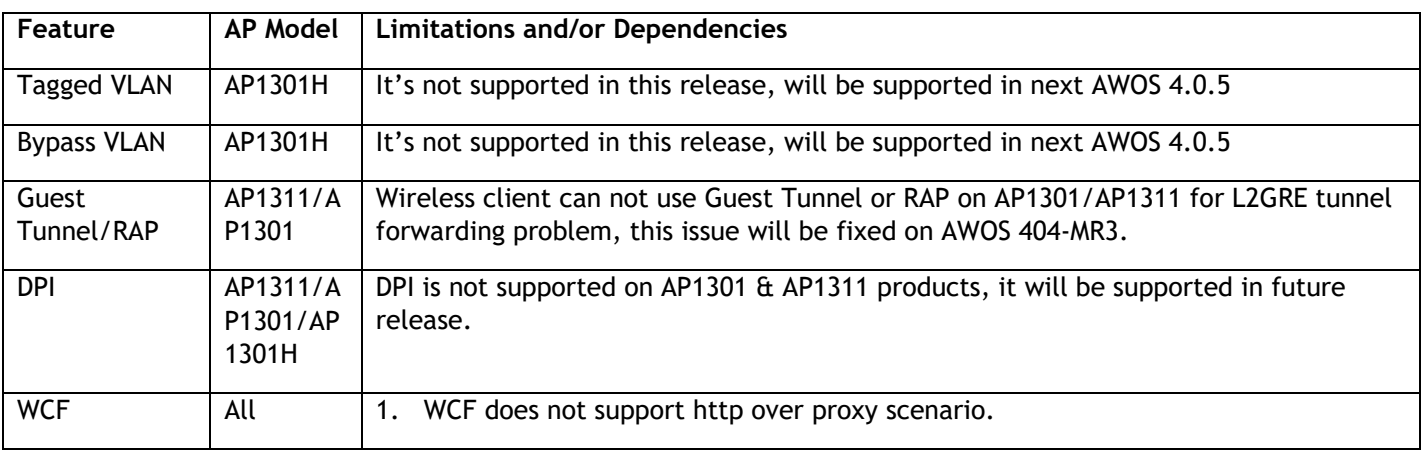

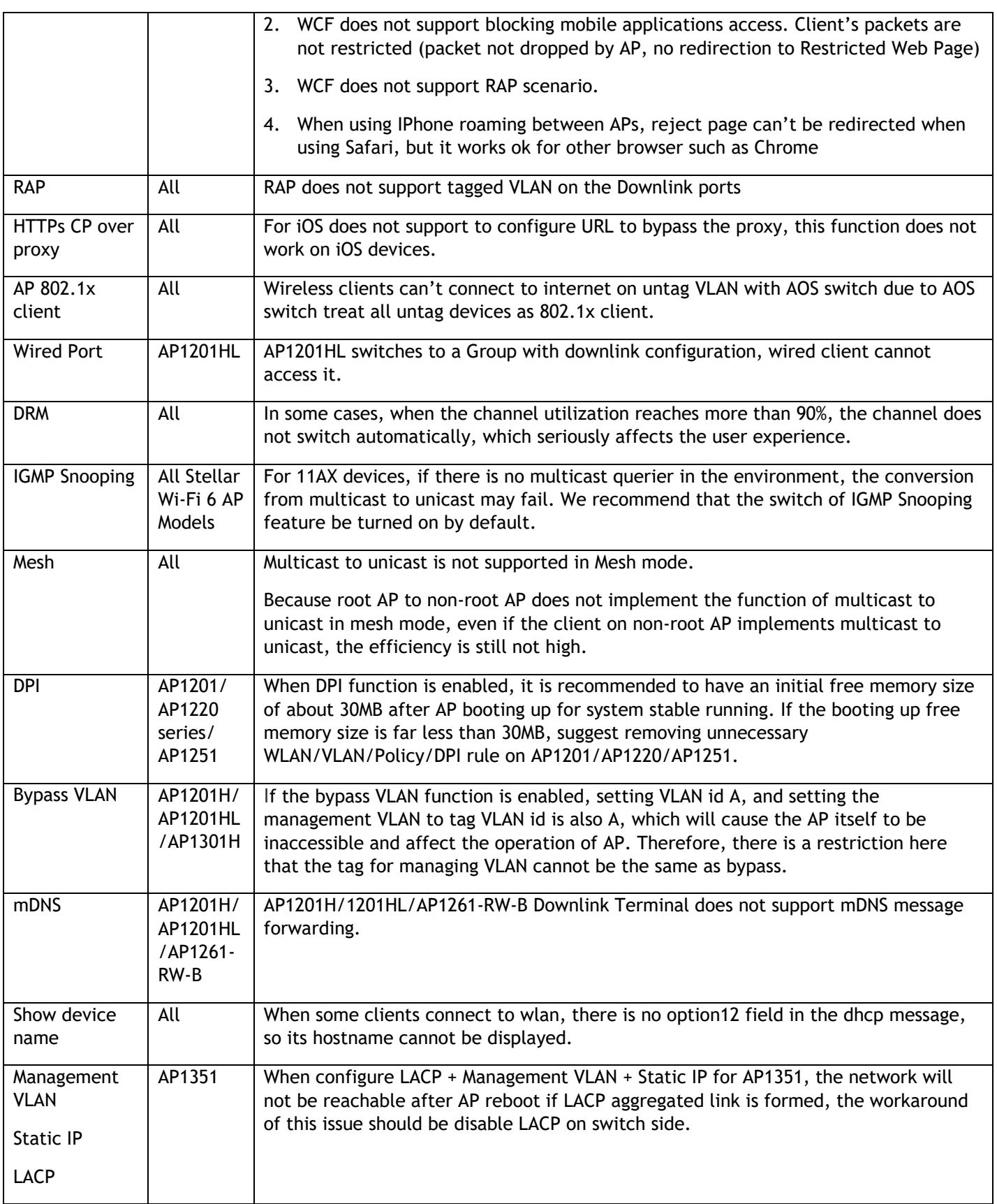

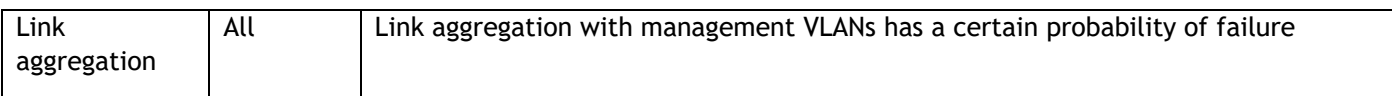

## <span id="page-11-0"></span>**New Software Feature Descriptions**

#### **AP Support HTTPS CP Redirection over Proxy**

- 1. Configure http/https proxy on the wireless client (Windows OS for example).
- 1.1 Open "Control Panel"> "Network and Internet"> "Internet Options"

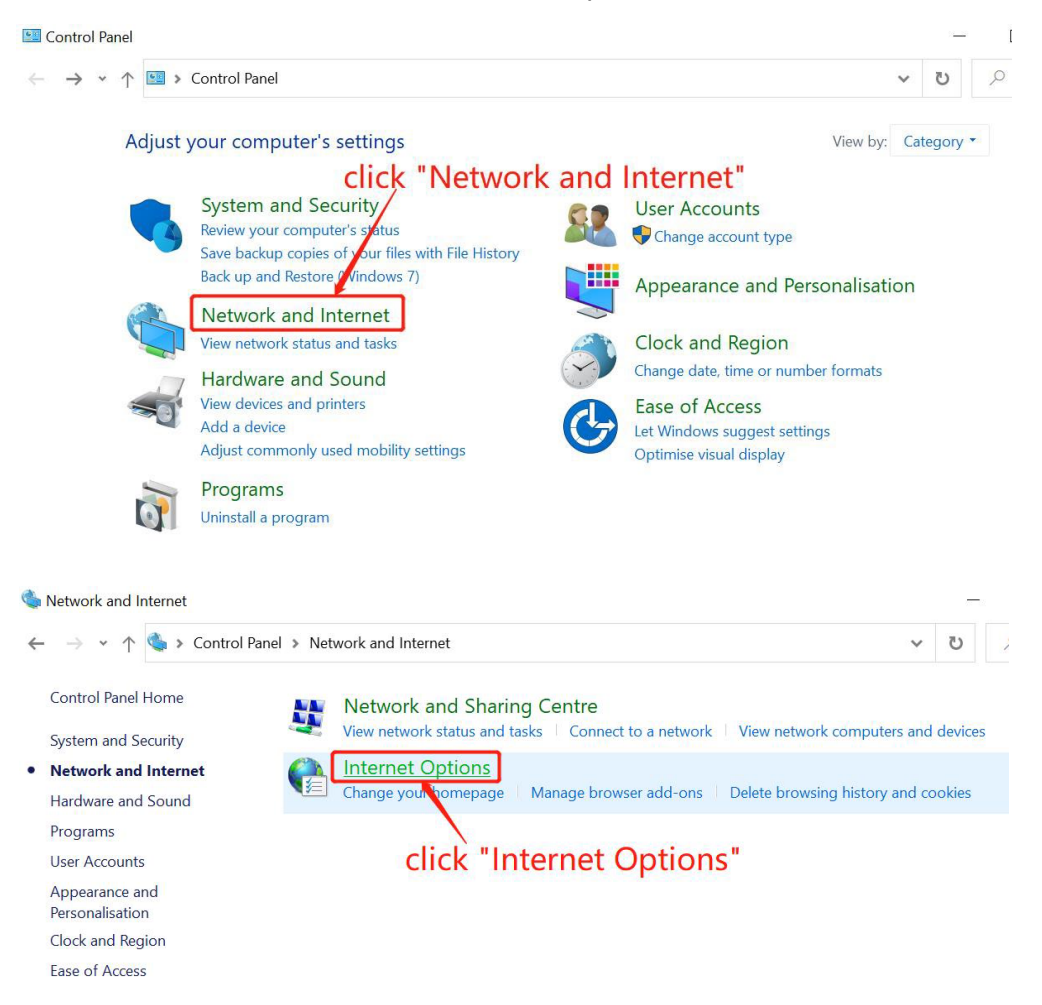

1.2 The "Internet Properties" window pops up, select the "Connections" tab, and click "LAN Settings"

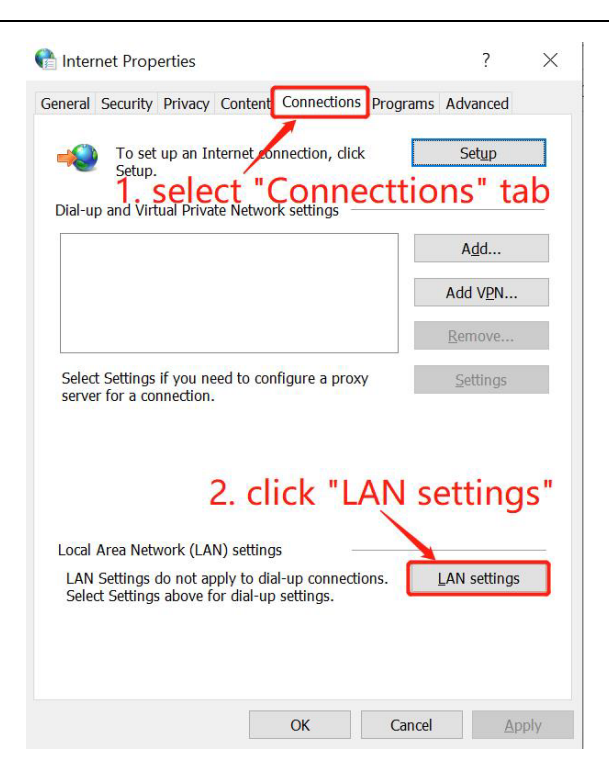

1.3 The "Local Area Network (LAN) Settings" window pops up, check "Use a proxy server for your LAN", fill in the proxy server address and port, and click the "Advanced" button

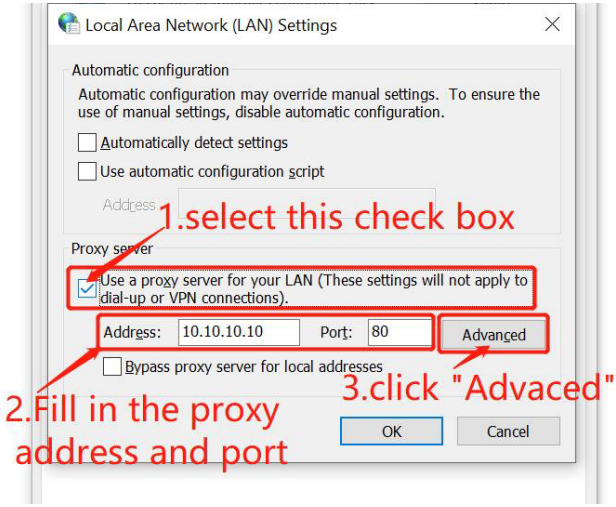

1.4 The "Proxy Settings" window pops up, fill in the portal server address in "Exceptions", and click "OK"

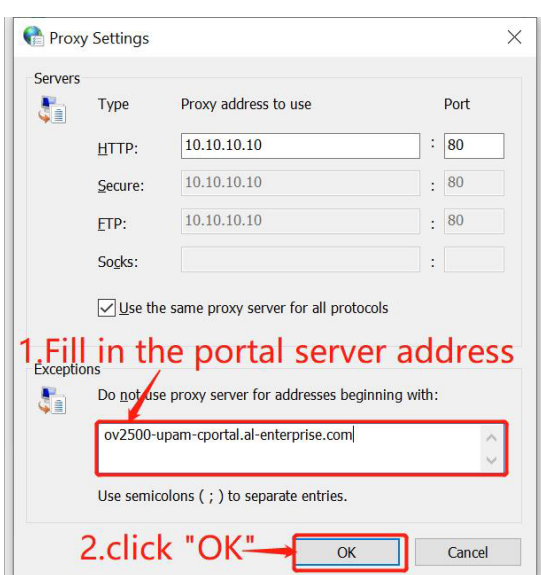

The client http/https proxy setting is complete.

2. Set the proxy port on the AP.

2.1 Log in to the OV management page and go to Home > Unified Access > Unified Profile > Template > Global Configuration > Setting。

Modify or create Global Configuration and fill in the proxy port used by the client in "Redirect Proxy Server Port".

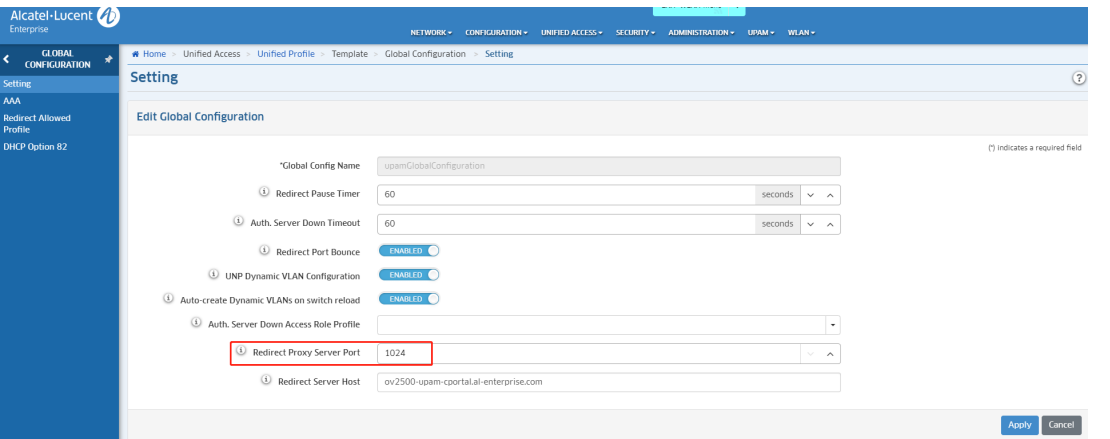

After the modification is completed, click "apply", and then click "Apply to Devices", select the AP's group, and send it to the AP.

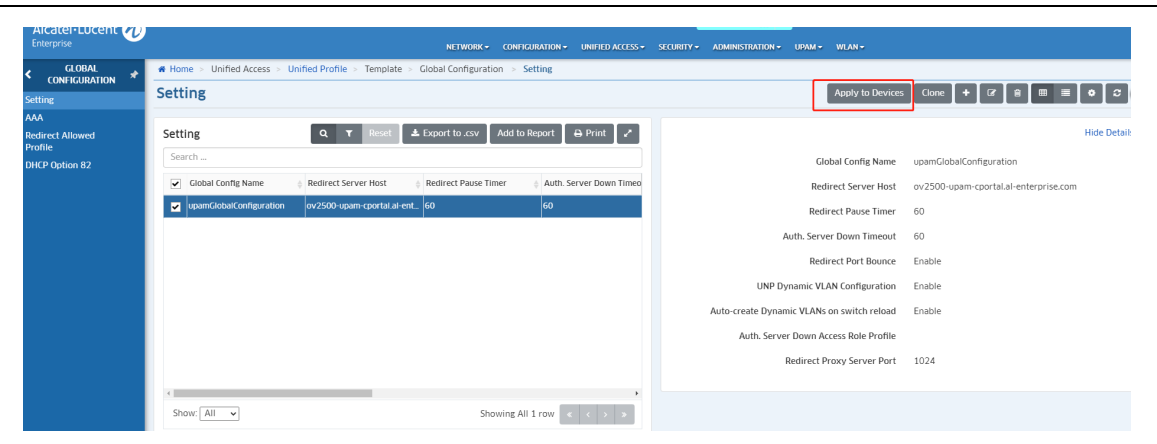

# <span id="page-15-0"></span>**Technical Support**

Alcatel-Lucent Enterprise technical support is committed to resolving our customer's technical issues in a timely manner. Customers with inquiries should contact us at:

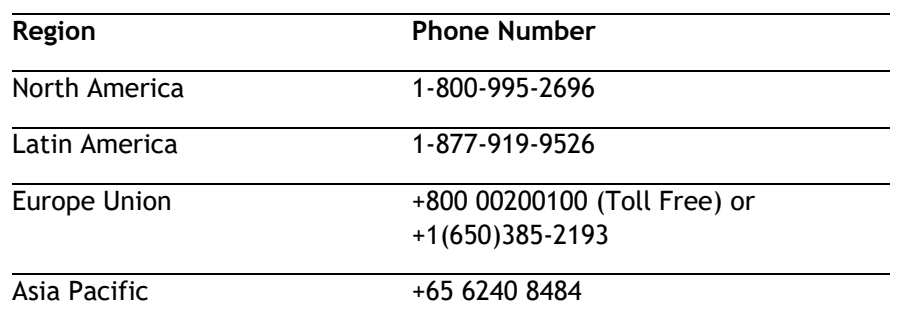

**Email:** [ebg\\_global\\_supportcenter@al-enterprise.com](mailto:ebg_global_supportcenter@al-enterprise.com)

**Internet:** Customers with Alcatel-Lucent service agreements may open cases 24 hours a day via AlcatelLucent's support web page at: [https://myportal.al-enterprise.com/.](https://myportal.al-enterprise.com/)

Upon opening a case, customers will receive a case number and may review, update, or escalate support cases on-line. Please specify the severity level of the issue per the definitions below. For fastest resolution, please have telnet or dial-in access, hardware configuration—module type and revision by slot, software revision, and configuration file available for each switch.

- **Severity 1** Production network is down resulting in critical impact on business—no workaround available.
- **Severity 2** Segment or Ring is down or intermittent loss of connectivity across network.
- **Severity 3** Network performance is slow or impaired—no loss of connectivity or data.
- **Severity 4** Information or assistance on product feature, functionality, configuration, or installation.

[www.al-enterprise.com](https://www.al-enterprise.com/) The Alcatel-Lucent name and logo are trademarks of Nokia used under license by ALE. To view other trademarks used by affiliated companies of ALE Holding, visit: [www.al-enterprise.com/en/legal/trademarks-copyright.](https://www.al-enterprise.com/en/legal/trademarks-copyright)  All other trademarks are the property of their respective owners. The information presented is subject to change without notice. Neither ALE Holding nor any of its affiliates assumes any responsibility for inaccuracies contained herein. © Copyright 2022 ALE International, ALE USA Inc. All rights reserved in all countries.